### Manual técnico de la aplicación Android para determinar el grado de actividad humana en dispositivos móviles

John Alexánder Martínez Pinto

Universidad Antonio Nariño Facultad de Ingeniería de Sistemas Bogotá D.C, Colombia A˜no 2020

### Manual técnico de la aplicación Android para determinar el grado de actividad humana en dispositivos móviles

#### John Alexánder Martínez Pinto

Tesis o trabajo de grado presentada $(o)$  como requisito parcial para optar al título de: Ingeniero de Sistemas y Computación

> Director(a): Ph.D., Elio Higinio Cables Pérez Asesor metodológico Rosalba Cruz Cepeda

Universidad Antonio Nariño Facultad de Ingeniería de Sistemas Bogotá D.C, Colombia A˜no 2020

# Índice general

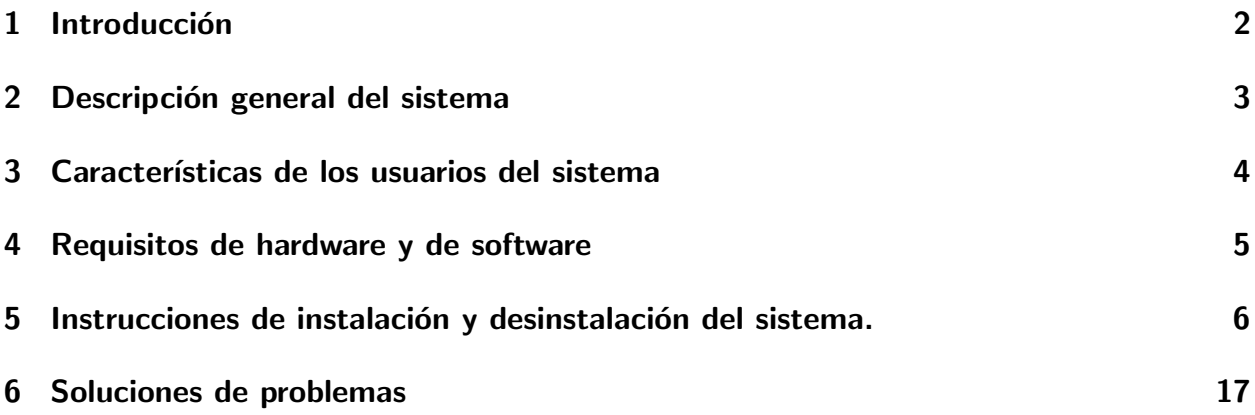

## 1 Introducción

Este manual, se realizó con el objetivo de indicar al usuario la forma en que se instala la aplicación "Lectura Sensores" en un teléfono móvil. Por lo tanto, se realizó una descripción general de la aplicación, las instrucciones a seguir para instalarla o desinstalarla y la solución de problemas. Además, se hizo mención sobre las características de los usuarios que utilicen la aplicación y los requerimientos software y hardware que requiera la misma.

## 2 Descripción general del sistema

El marco del proyecto, contempló el desarrollo de la aplicación "Lectura Sensores" con el objetivo de obtener un índice de agregación que indique actividad humana de interacción con el dispositivo móvil. No obstante, uno de los objetivos del proyecto, fue integrar las funcionalidades de la aplicación "Lectura Sensores", al módulo "Localización" de la aplicación "Conecta2".

#### Aplicación Lectura Sensores

Esta aplicación, se desarrolló con la finalidad de medir el nivel de interacción con el teléfono móvil a partir de los datos suministrados por el sensor acelerómetro, sensor de proximidad, estado del touch de la aplicación y el nivel de la batería. La aplicación, cuenta con las siguientes caracerísticas:

- Muestra la lectura de los sensores (acelerómetro y proximidad) objeto de estudio.
- Muestra el estado del touch de la aplicación.
- Calcula el nivel de interacción haciendo uso de los sensores (acelerómetro y proximidad), estado del touch y nivel de la batería del teléfono móvil, a partir del uso de las funciones difusas y el Método del Ideal de Referencia (RIM).
- Los cálculos realizados por la aplicación, son almacenados en la memoria interna del teléfono en un archivo  $\mathit{csv}$ .

#### Módulo Localización de la aplicación Conecta2

El módulo "Localización" de la aplicación "Conecta2" se describe más detalladamente en el manual de usuario "aplicación para la comunicación de sobrevivientes en un desastre". No obstante, la implementación de las funcionalidades desarrolladas en la aplicación "Lectura" Sensores" al módulo de "Localización", generó las siguientes características:

- Cálculo del índice relativo para la factibilidad de la comunicación sobre la base del nivel de interacción y el estado de la batería del dispositivo móvil.
- Listado de terminales móviles que se encuentran en el rango de localización, ordenados de forma descendente a partir del índice relativo.

## 3 Características de los usuarios del sistema

Para la aplicación "Lectura Sensores", el rol es de usuario estándar, pues es el encargado de interactuar directamente con la aplicación sin la necesidad de otro usuario. Asimismo, las características de los usuarios para el módulo de "Localización" de la aplicación "Conecta2" se describe en el manual de usuario "aplicación para la comunicación de sobrevivientes en un desastre".

### 4 Requisitos de hardware y de software

Los requisitos mínimos de la terminal móvil para la instalación y trabajo de la aplicación "Lectura Sensores", son los siguiente:

- $\blacksquare$  Sistema operativo Android mayor a la versión 5.
- Memoria RAM de 2 Gb y capacidad de almacenamiento de 4 Gb.

Los requisitos necesarios para la instalación y puesta en marcha de la aplicación "Conecta2", se describe detalladamente en el manual técnico "aplicación para la comunicación de sobrevivientes en un desastre".

## 5 Instrucciones de instalación y desinstalación del sistema.

Esta sección, corresponde a la manera de instalar, ejecutar y desinstalar la aplicación "Lectura Sensores".

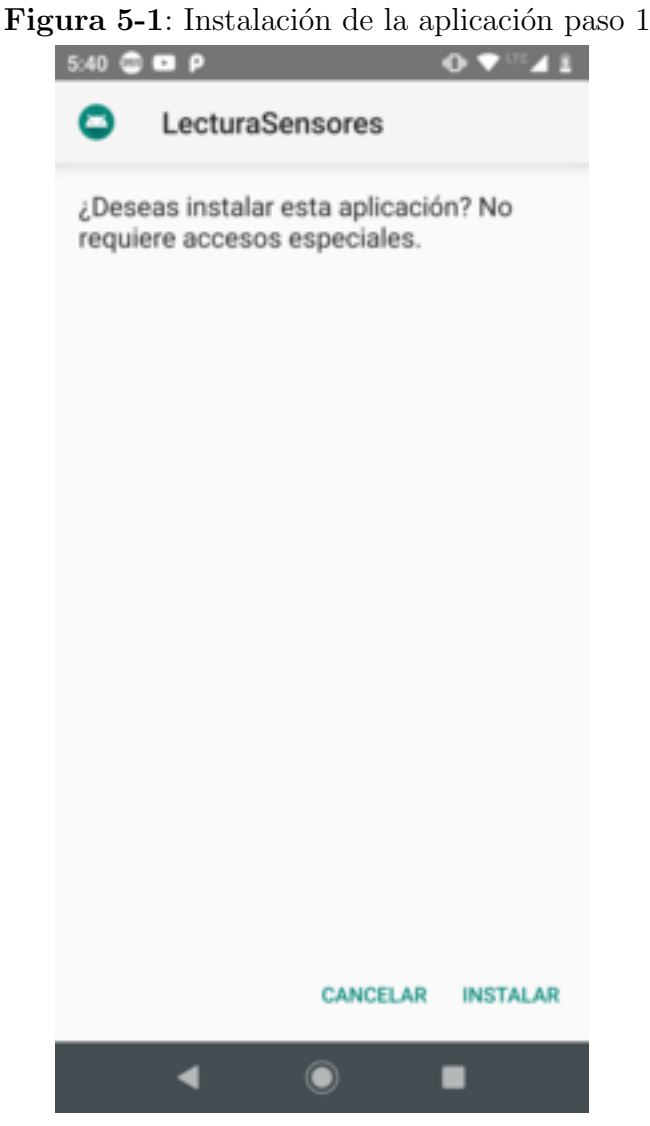

Fuente: Elaboración propia

#### Figura 5-2: Instalación de la aplicación paso 2

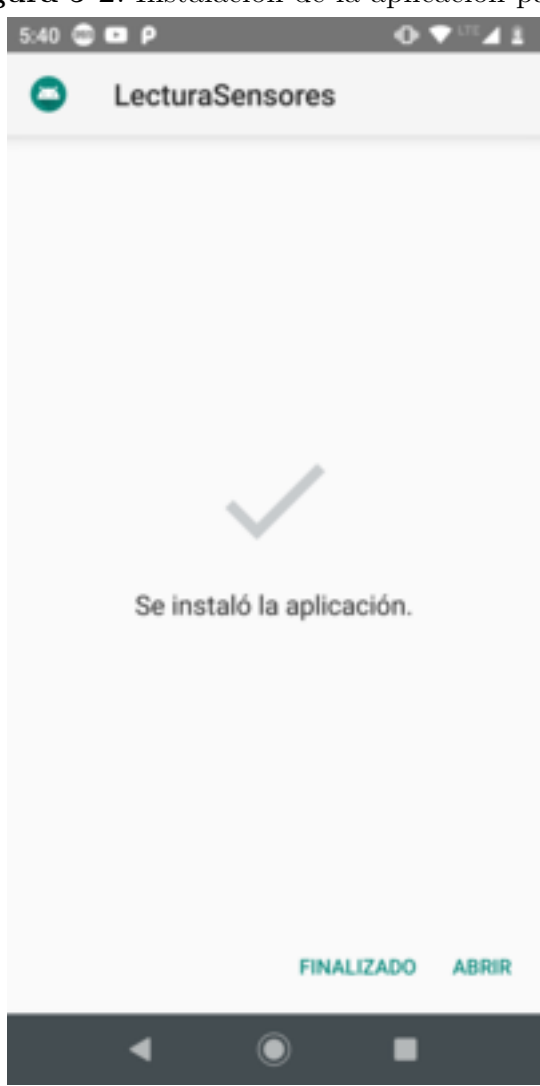

Fuente: Elaboración propia

En la figura 5-1 y 5-2, se visualiza los pasos necesarios para instalar la aplicación "Lectura" Sensores". Una vez el usuario, ha instalado la aplicación satisfactoriamente, en el menú del teléfono móvil, aparecerá dicha aplicación (ver figura 5-3).

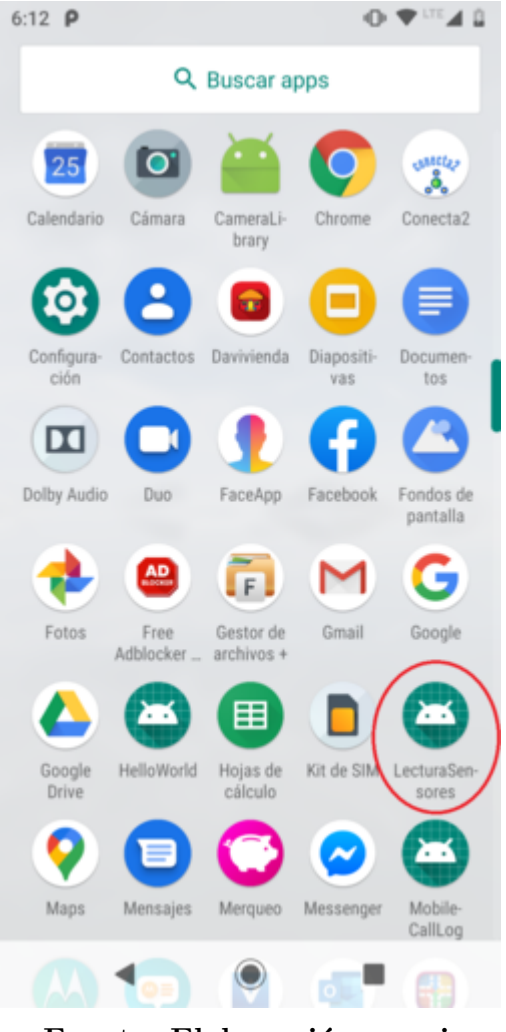

Figura 5-3: Vista de la aplicación en el teléfono móvil

Fuente: Elaboración propia

Como se puede observar en la figura 5-3, en el círculo de color rojo, se visualiza la aplicación previamente instalada. En este caso el proceso de instalación ha sido exitoso.

El siguiente paso, es pulsar sobre la aplicación "Lectura Sensores". La interfaz (ver figura 5-4), muestra indicadores relacionados con los datos que suministra los sensores objeto de estudio (acelerómetro y proximidad) y el estado del touch. Además, se visualiza un control "Calcular índice" que al ser pulsado, genera el índice relativo que indica la factibilidad para la comunicación del teléfono móvil.

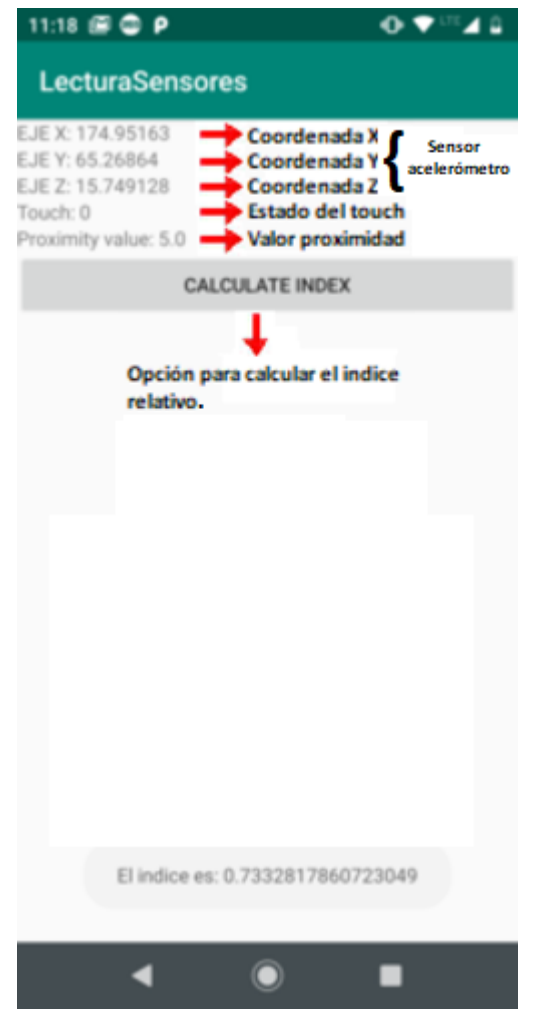

Figura 5-4: Interfaz de la aplicación "Lectura Sensores"

Fuente: Elaboración propia

Para desinstalar y borrar la información generada por la aplicación, mantener presionada la aplicación "Lectura Sensores" por algunos segundos, aparecerá un mensaje indicando "información de la aplicación", al pulsar sobre este mensaje, se abrirá una ventana (info. de la aplicación) con las opciones: desinstalar, forzar detención, notificación, almacenamiento, entre otros. Primero se selecciona la opción almacenamiento, se abrirá una nueva ventana (almacenamiento) que permita al usuario borrar memoria en cache y liberar espacio de almacenamiento. Posterior a esto, el usuario debe volver a la ventana (info de la aplicación), y finalmente desinstalar la aplicación (ver figura 5-5).

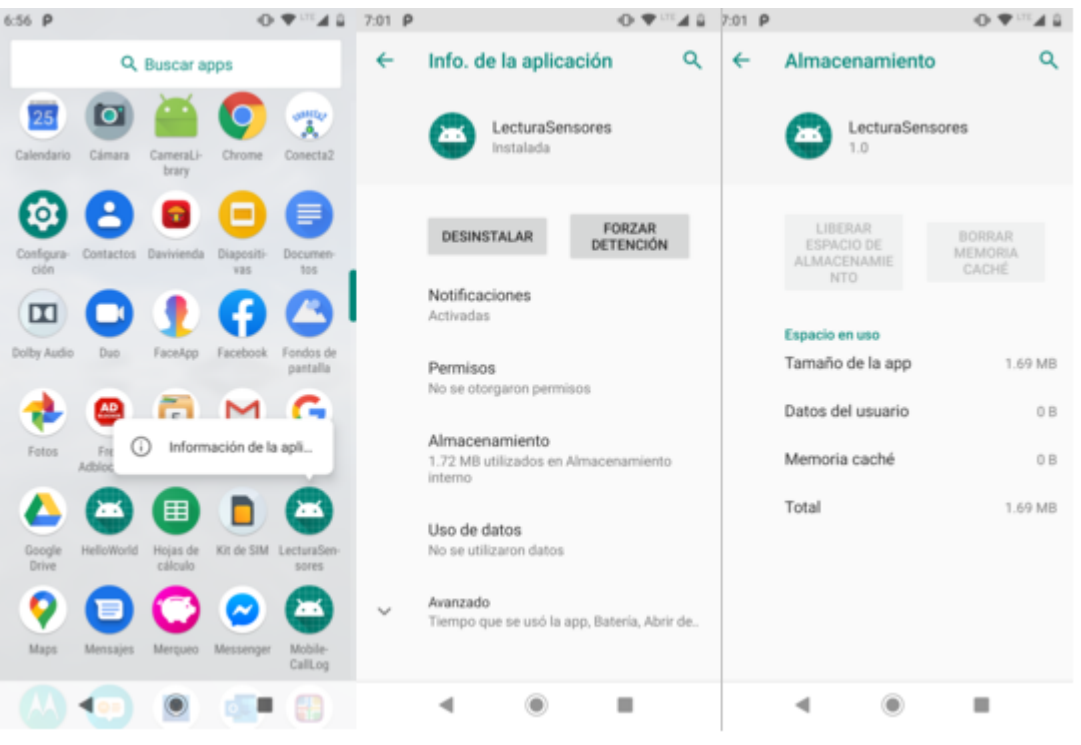

Figura 5-5: Desinstalación de la aplicación

Fuente: Elaboración propia

Cuando el usuario hace uso de la aplicación "Lectura Sensores", este genera un archivo csv. A continuación, se describe los pasos necesarios, para que el usuario localice el archivo  $\cos v$  generado y almacenado en la memoria interna del teléfono móvil: el usuario debe seleccionar la opción "Configuración" y luego la opción "Almacenamiento" (ver figura  $5-6$ ). Despues, seleccionar la opción "Archivos" y posterior a esto, elegir el directorio "Android" (ver figura 5-7). Luego seleccionar el directorio "data" y elegir el directorio "com.example.lecturasensores" (ver figura 5-8). Por ultimo, pulsar sobre el directorio "files", y abrir el archivo "IndexRelativeFile.csv" (ver figura 5-9).

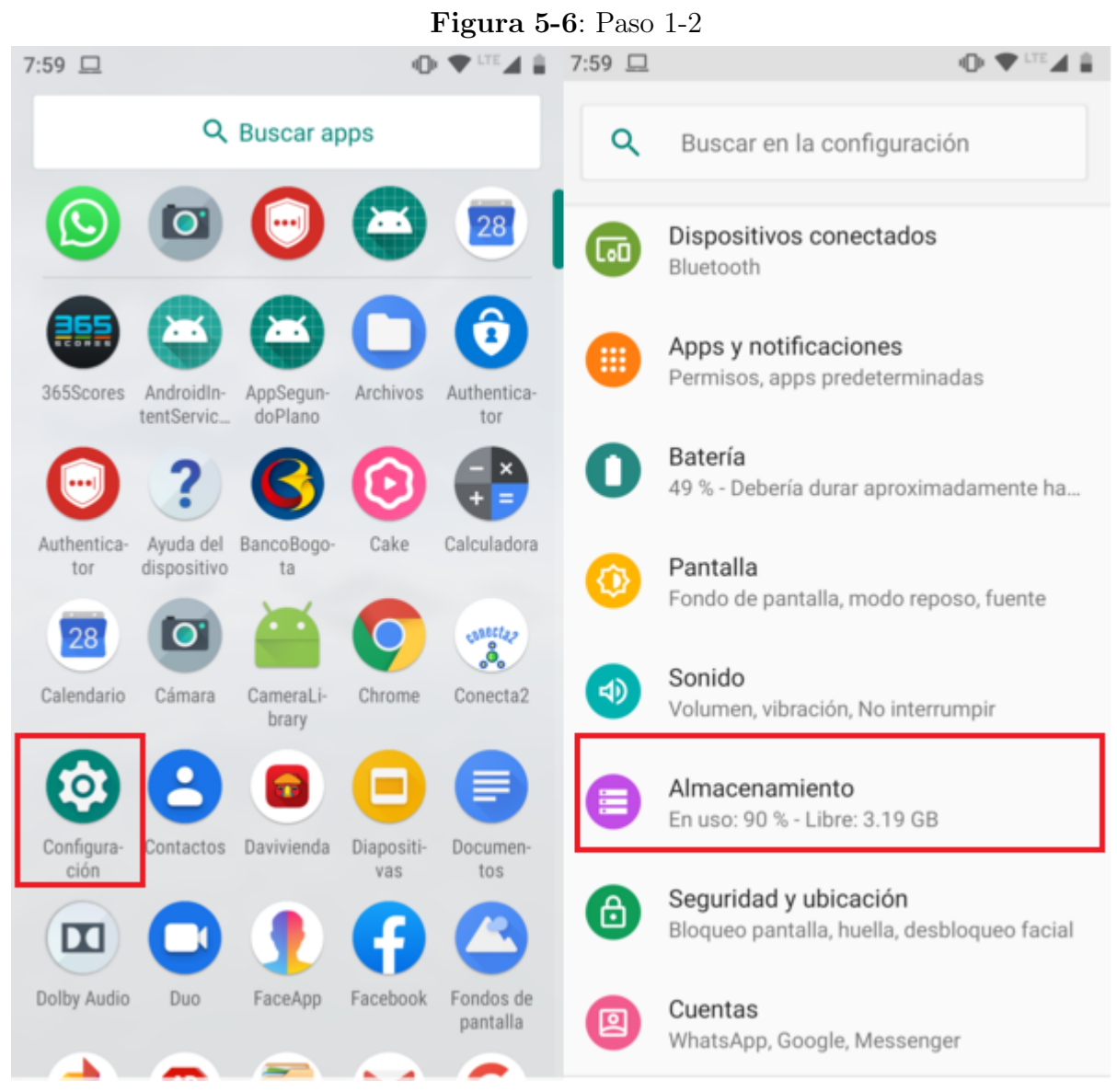

Fuente: Elaboración propia

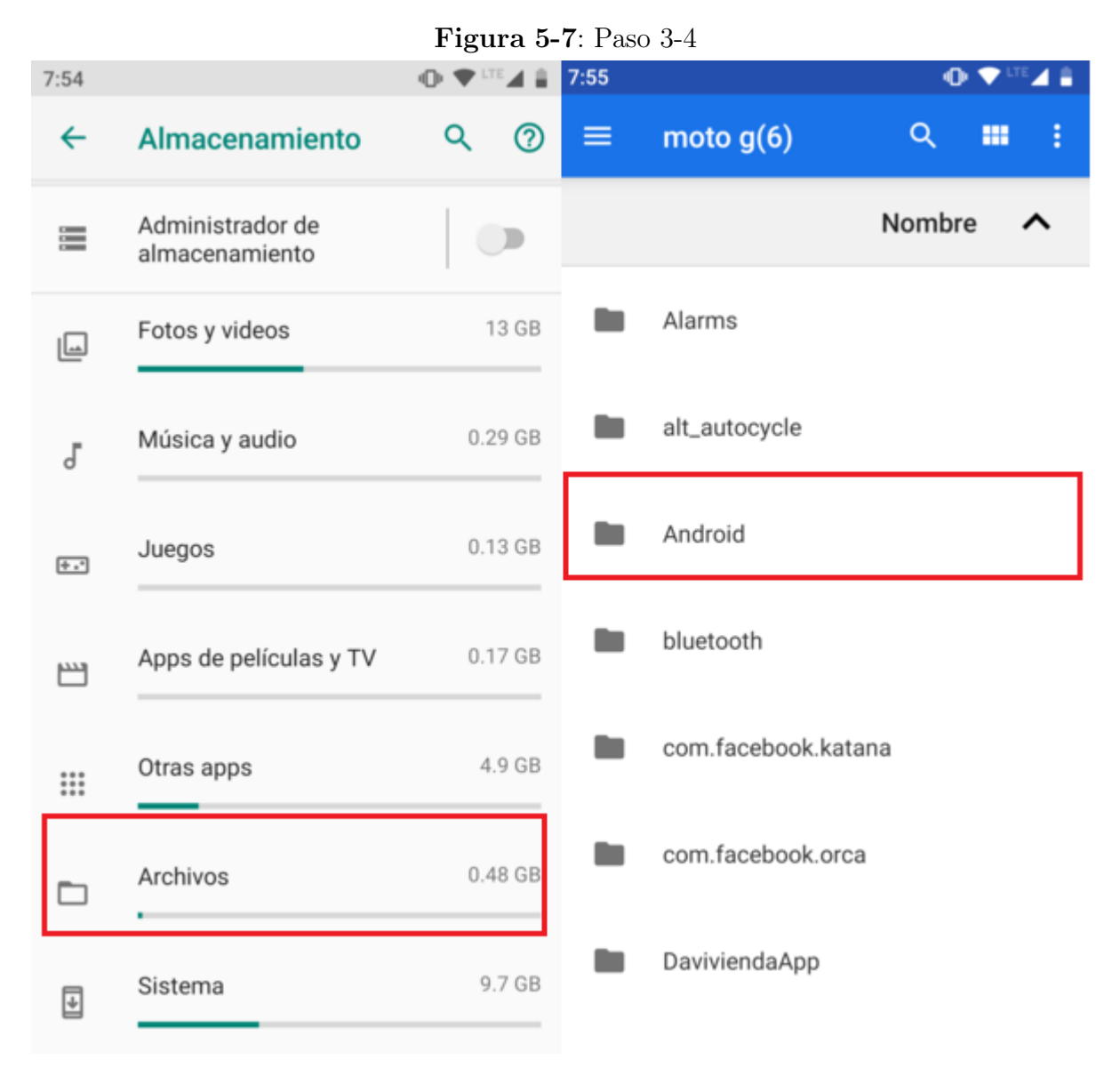

Fuente: Elaboración propia

Figura 5-8: Paso 5-6  $7:57$  $7:56$  $0$   $\blacktriangledown$ 48  $\mathbf{o}$ 4 E  $\equiv$ Android ~  $\alpha$ m ł  $\equiv$ data  $\vee$ Q 冊 i Nombre Nombre ㅅ ㅅ com.colombitrade.nearth.simplined ٠ data ٠ com.dolby.dax2appUI a an media **COL** com.example.appsegundoplano n. obb com.example.helloworld D com.example.lecturasensores D com.example.myapplication com.example.sensorproject n. com.example.servicio m.

Fuente: Elaboración propia

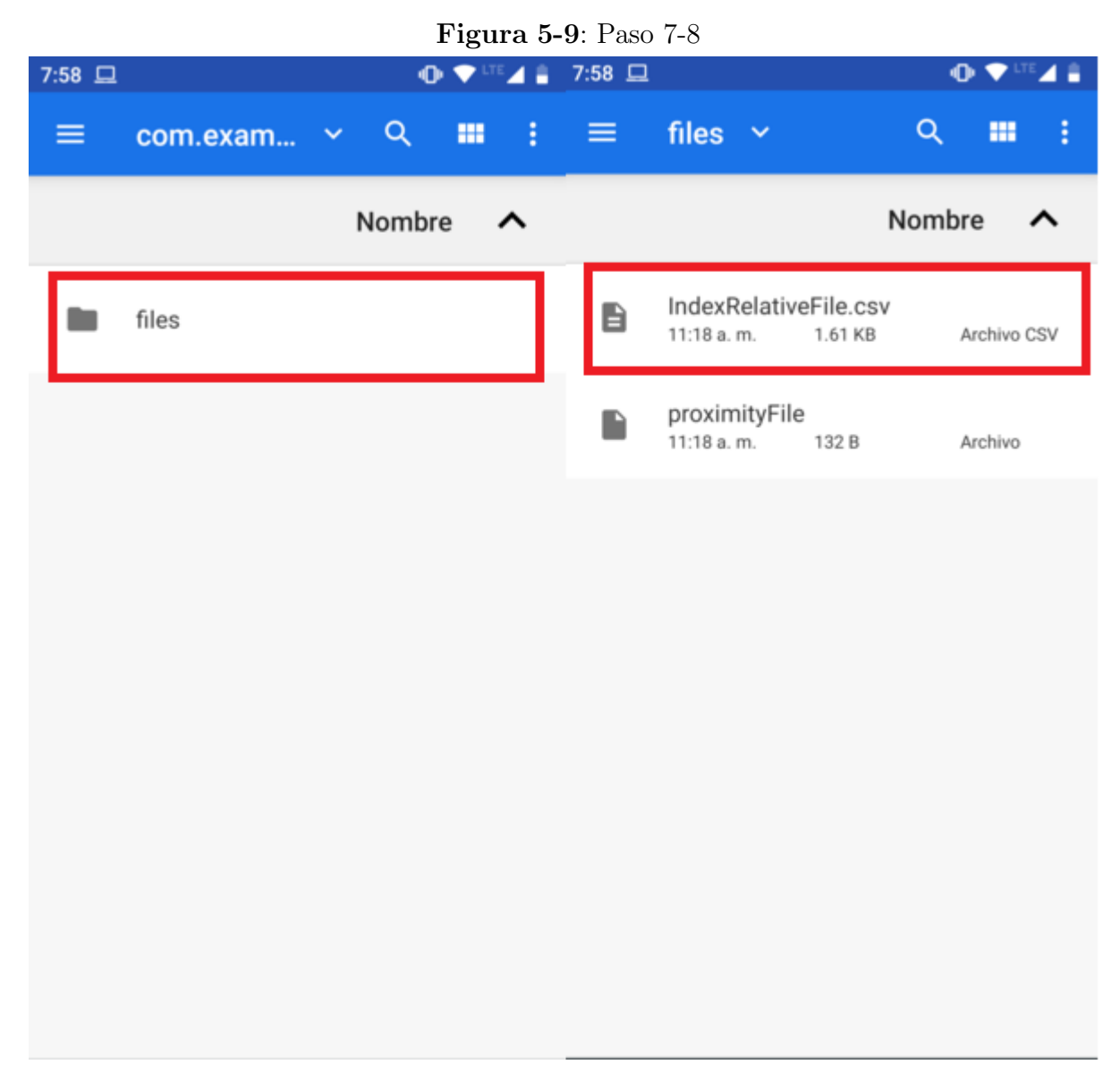

Fuente: Elaboración propia

Uno de los objetivos, era la integración de las funcionalidades de la aplicación "Lectura" Sensores" al módulo "Localización" de la aplicación "Conecta2", por lo tanto la instalación y ejecución de la misma, está descrita en el manual de usuario "aplicación para la comunicación de sobrevivientes en un desastre". No obstante, se realiza una descripción, de los modulos incluidos en la aplicación "Conecta2".

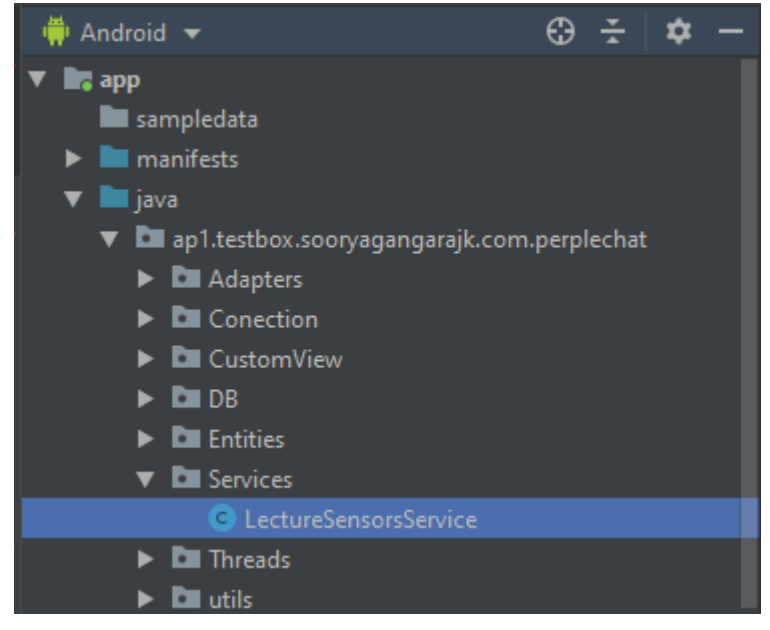

Figura 5-10: Modulo LectureSensorsService implementado en la aplicación "Conecta2"

Fuente: Elaboración propia

La figura 5-10, representa la estructura del código fuente de la aplicación "Conecta2". En color azul se puede observar el módulo "LectureSensorsService" implementado en la aplicación antes referida. Se caracteriza por ser un componente, que permite ejecutar tareas asociadas a la lectura del sensor de proximidad y acelerómetro en segundo plano.

Figura 5-11: Modulo MapDevices de la aplicación "Conecta2"

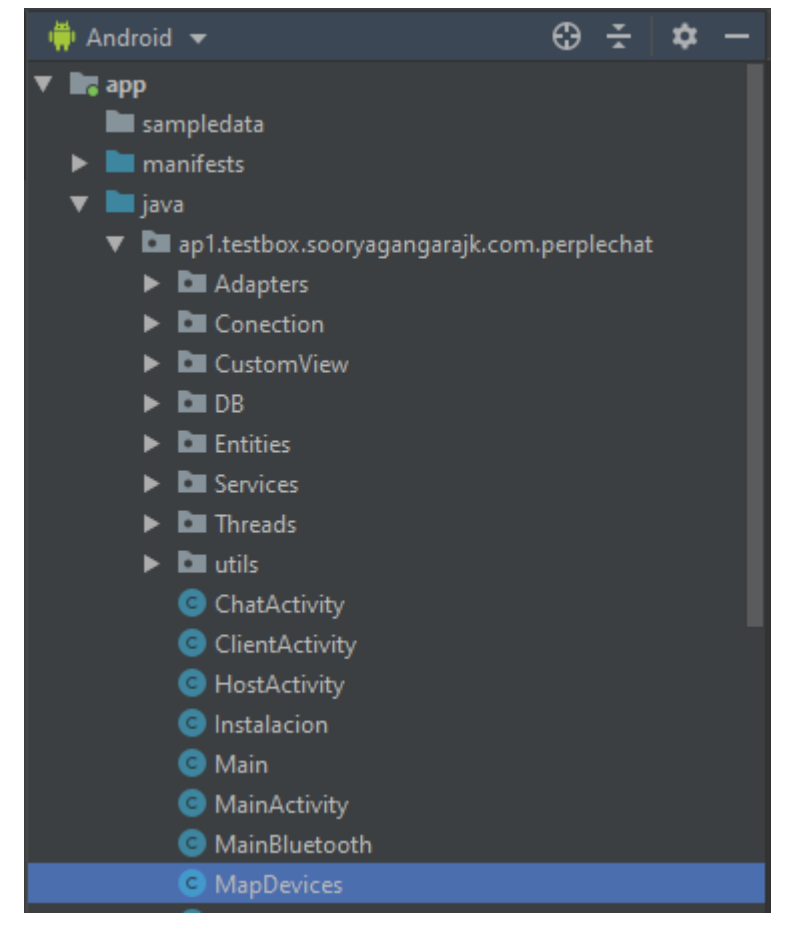

Fuente: Elaboración propia

La figura 5-11, representa la estructura del código fuente de la aplicación "Conecta2". En color azul, se observa el módulo "MapDevices", allí se implementaron las funciones asociadas al cálculo del índice relativo, touch de la aplicación y nivel de batería del teléfono móvil. Además, se modificó la forma cómo se visualizaban los teléfonos móviles encontrados en el rango. Este último, obedece a un cambio que permite listarlos de forma descendente, según el índice relativo generado por cada terminal móvil.

## 6 Soluciones de problemas

En este apartado, se mencionan las soluciones a algunos problemas que pueden llegar a suceder durante la instalación y ejecución de la aplicación "Lectura Sensores". Cabe mencionar, que la solución de problemas correspondientes a la aplicación "Conecta2", se encuentra en el manual técnico "aplicación para la comunicación de sobrevivientes en un desastre".

- Existe la posibilidad que el teléfono móvil no permita instalar la aplicación "Lectura" Sensores", por ende, es necesario ir a configuraciones del dispositivo móvil y permitir la instalación de aplicaciones desconocidas.
- En versiones Android como lo son Lollipop, Marshmallow y Nougat, una vez el usuario desee desinstalar la aplicación, es obligatorio mantener pulsada la aplicación y arrastrarla a la esquina superior de la pantalla donde se ubica un logo titulado "info".